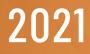

# **REMOTE DEPOSIT NOW** QUICK GUIDE

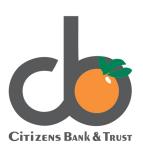

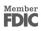

#### Table of Contents

| Introduction                     | 2  |
|----------------------------------|----|
| Home Screen                      | 3  |
| Creating a Deposit               | 4  |
| Editing a Batch                  | 7  |
| Editing a Batch Total            | 8  |
| Performing a MICR Repair         | 9  |
| Keying in a Dollar Amount        | 10 |
| Deleting an Item                 | 11 |
| Deleting a Batch                 | 12 |
| Duplicate Checks Warning Message | 13 |
| Submitting a Deposit             | 14 |
| Reporting                        | 17 |
| Viewing Deposits                 | 17 |
| Printing Images of Items         | 19 |
| Searching for an Item            | 21 |
| Application Reporting            | 23 |
| Transaction Status Summary       | 23 |
| Transaction Status Report        | 26 |
| Editing a Transaction            | 28 |
| Voiding a Transaction            | 30 |
| Resolving a Transaction          | 31 |
| The Reports Page                 | 33 |
| Using the Report Builder Utility | 34 |
| Additional Reports               | 37 |

### Introduction

Welcome to Remote Deposit Now! Let's review the Home screen of the Remote Deposit Now application. At the top of the screen you will see the following tabs.

Home Scan Batch Edit Make Deposit View Deposits Search View Messages Reports

**Home** – Here, you will see messages, batches ready for edit, batches ready for edit, and recent deposits.

Scan – This allows you to create, scan and save a batch.

**Batch Edit** – This area holds batches that need attention or repair. You will be able to review deposits and the expected and actual total displaying. You will be able to edit the MICR line and amount or enter additional information if needed.

Make Deposit - This allows you to submit a finalized batch to complete your deposit.

View Deposits - Here, you can search, and view submitted deposits.

**Search** – Allows you to search for specific items by a range of criteria such as: Check Number, Amount, Routing Number, and Begin/End Date.

View Messages – Allows you to view any deposit messages regard their submitted deposits.

**Reports** - Both the Remote Deposit Now window and the system application have reporting capabilities. The application reporting tools are recommended for viewing items that have been submitted for deposit.

#### Home Screen

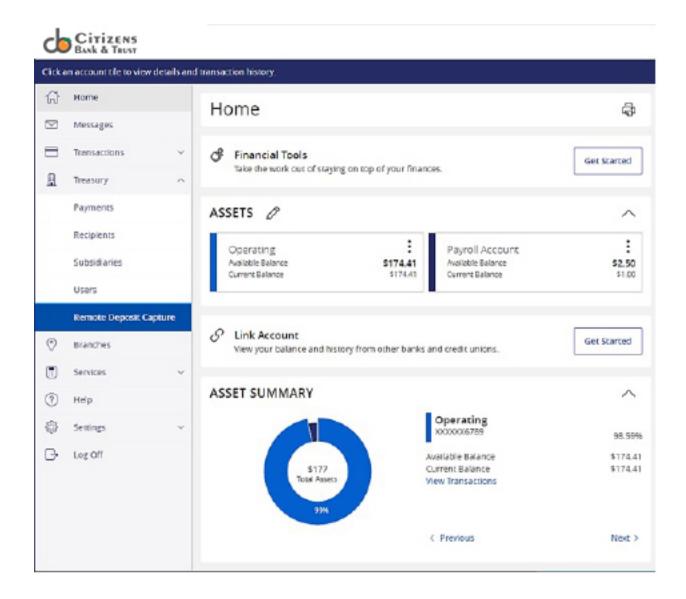

### **Creating a Deposit**

**1.** Log in and then click **Transactions.** 

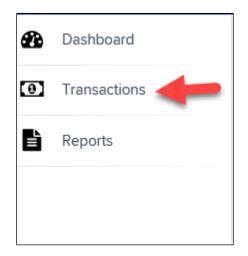

Under Check Processing, click Remote Deposit Now.
 The Remote Deposit Now application will initiate.

| Transactions       |
|--------------------|
| Quick Links        |
| Check Processing   |
| Remote Deposit Now |

**3.** If you are a first-time user an *Application Run Security Warning* may appear. If so, click **Run** to continue.

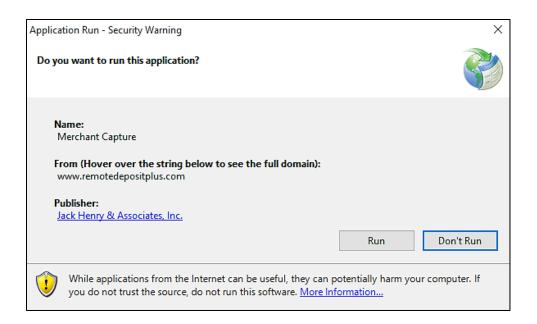

4. The Remote Deposit Now screen appears.

| Home                        | Scan        | Batch Edit        | Make Deposit              | View Deposits | Search | View Messages | Reports | Tools • |
|-----------------------------|-------------|-------------------|---------------------------|---------------|--------|---------------|---------|---------|
|                             |             |                   |                           |               |        |               |         |         |
|                             |             |                   |                           |               |        |               |         | Refresh |
| Messages:                   |             |                   |                           |               |        |               |         |         |
| fou have nev<br>Recent depo |             | s - click here tr | o view them               |               |        |               |         |         |
| 17/26/2018 12               | 2:23 PM - I | Deposit Receip    | t: 7354667 - \$1.00       |               |        |               |         | 1       |
| 17/12/2018 0                | 3:28 PM - 1 | Deposit Receip    | t: 7276936 - \$300        | 00            |        |               |         |         |
| 17/12/2018 1                | 1:14.AM - I | Deposit Receip    | t: 7273220 - \$0.00       |               |        |               |         |         |
| 17/12/2018 1                | 1-08 AM . 1 | Ternsit Densis    | 1-7273160 - <b>5</b> 600/ | 101           |        |               |         | 5       |

5. Click Scan from the top of the page to begin scanning checks for deposit.

| Home | Scan | Batch Edit | Make Deposit | View Deposits | Search | View Messages | Reports |
|------|------|------------|--------------|---------------|--------|---------------|---------|
|      |      |            |              |               |        |               |         |

6. At the bottom of the page, click **Start** to scan a check.

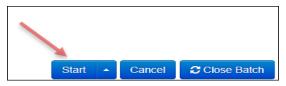

- 7. You are prompted for the expected total of the deposit. Complete the field with a twodecimal place number, and then click **OK**. If you do not know the expected total of the batch, you may enter **0.00**.
- 8. Click **Start** and scan the check(s) with the scanner. Each item will appear on the page in the order they were scanned with the MICR line displayed.

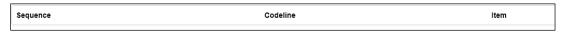

- 9. Click **Stop** when you have finished scanning checks.
- 10. Click Close Batch.

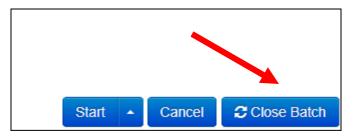

### **Editing a Batch**

**1.** Click **Batch Edit** from the top of the page.

| Home | Scan | Batch Edit | Make Deposit | View Deposits | Search | View Messages | Reports |
|------|------|------------|--------------|---------------|--------|---------------|---------|
|      |      |            |              |               |        |               |         |

**2.** The batch items appear.

| 08/01/2018 11:25 AM Ba                         | tch Number 229 - Terri Lynch - 1234 🗸                                                                                                    |     |                                              |   |         |
|------------------------------------------------|----------------------------------------------------------------------------------------------------|-----|----------------------------------------------|---|---------|
| Expected Total: 6000.01                        | Actual Total: 6000.01 All items needing editing have been completed                                                                                                    |     |                                              |   |         |
| Front Back                                     |                                                                                                    | Seq | Codeline                                     |   | Amount  |
| CHECK STANDARDIZAT                             |                                                                                                    | 1   | /33386748/<br>:011000112:000005089012345678/ | Δ | 6000.01 |
| MENO Remote<br>#3 3 :<br>HI*3338672]II* J. 011 | 5/12/2006           b Hammitt         \$(0.00.0)           b Hammitt         \$(0.00.0)           b Hammitt         \$(0.00.0)           b Hammitt         \$(0.00.0)           b Hammitt         \$(0.00.0)           b Hammitt         \$(0.00.0)           b Hammitt         \$(0.00.0)           b Hammitt         \$(0.00.0)           b Hammitt         \$(0.00.0)           b Hammitt         \$(0.000.0)           b Hammitt         \$(0.000.0)           b Hammitt         \$(0.000.0)           b Hammitt         \$(0.000.0)           b Hammitt         \$(0.000.0)           b Hammitt         \$(0.000.0)           b Hammitt         \$(0.0000.0)           b Hammitt         \$(0.0000.0)           b Hammitt         \$(0.0000.0)           b Hammitt         \$(0.0000.0)           b Hammitt         \$(0.0000.0)           b Hammitt         \$(0.00000.0)           b Hammitt         \$(0.00000.0)           b Hammitt         \$(0.0000.0)           b Hammitt         \$(0.0000.0)           b Hammitt         \$(0.0000.0)           b Hammitt         \$(0.0000.0)           b Hammitt         \$(0.00000.0) |     |                                              |   |         |

**3.** You may enter the **Customer Number** and **Invoice Number** for the check item. Entering data into these fields is not required. This information reflects in the Remote Deposit Now reporting tool to help identify deposit items.

*Expected Total* and *Actual Total* information is displayed under the batch-selection dropdown menu at the top of the page.

| 08/01/2018 11:25 AM Batch Number 229       | - Teri |
|--------------------------------------------|--------|
| Expected Total: 6000.01 Actual Total: 6000 | ).01   |

#### Editing a Batch Total

1. To adjust a batch total, click Scan.

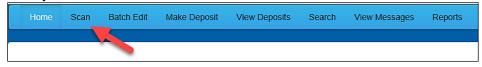

2. Select Open Batch from the arrow next to the Start button at the bottom of the page.

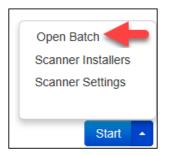

3. Select a batch from the *Select Batch* drop-down menu.

| Open Batch    | ×                                                                                                    |
|---------------|----------------------------------------------------------------------------------------------------|
| Select Batch: | Select Batch<br>08/01/2018 11:25 AM Batch Number 229 - Terri Lynch - 1234<br>08/01/2018 11:21 AM Batch Number 228 - Terri Lynch - 123                                                                                                    |
|               | 08/01/2018 11:18 AM Batch Number 227 - Terri Lynch - 123<br>07/26/2018 12:34 PM Batch Number 226 - Tim Anstead Jr - 1<br>07/26/2018 12:19 PM Batch Number 224 - Tim Anstead Jr - 123                                                          |
|               | 07/26/2018 12:18 PM Batch Number 223 - Tim Anstead Jr - 123<br>07/26/2018 10:47 AM Batch Number 222 - Tim Anstead Jr - 19234<br>07/18/2018 04:55 PM Batch Number 221 - Bob Chin - 1<br>07/12/2018 12:18 PM Batch Number 219 - Bob Chin - 1234 |
|               | 07/12/2018 10:58 AM Batch Number 216 - Deri Lynch - 3<br>07/12/2018 10:58 AM Batch Number 216 - Terri Lynch - 1<br>07/12/2018 10:09 AM Batch Number 212 - Terri Lynch - 1                                                                     |
|               | 07/12/2018 10:07 AM Batch Number 211 - Terri Lynch - 1<br>07/12/2018 10:05 AM Batch Number 210 - Terri Lynch - 1                                                                                                    |

4. Enter the new amount in the Expected Batch Total field.

| Open Batch            | ×                                                 |
|-----------------------|---------------------------------------------------|
| Select Batch:         | 08/01/2018 11:25 AM Batch Number 229 - Terri Ly 🗸 |
| Expected Batch Total: | 6000.01                                           |
| Batch Description:    | 1234                                              |
|                       | Cancel                                            |

5. Click OK.

### Performing a MICR Repair

1. If you need to adjust MICR information, click **Batch Edit** from the top menu.

| Home | Scan | Batch Edit | Make Deposit | View Deposits | Search | View Messages | Reports |
|------|------|------------|--------------|---------------|--------|---------------|---------|
|      |      |            |              |               |        |               |         |

2. Select a batch from the drop-down menu at the top of the page.

| 08/01/20 | 018 11:25 AM Batch Number 229 - Terri Lynch - 1234 V                                 |
|----------|--------------------------------------------------------------------------------------|
| Expected | d Total: 6000.01 Actual Total: 6000.01 All items needing editing have been completed |
| Front    | Back                                                                                 |
|          |                                                                                      |

3. Click the edit button at the top of the page.

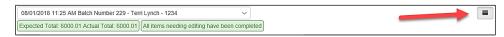

4. Enter the new MICR information in the MICR fields.

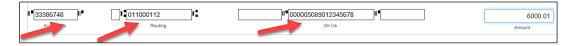

5. Click Save.

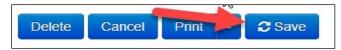

#### Keying in a Dollar Amount

1. To adjust a batch total, click Batch Edit.

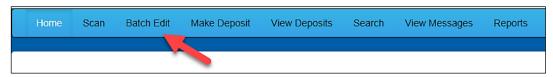

2. Select a batch from the drop-down menu at the top of the page.

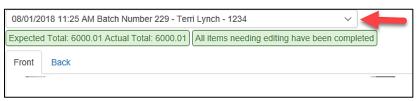

**3.** Click the edit button at the top of the page.

| 08/01/2018 11:25 AM Batch Number 229 - Terri Lynch - 1234 V                             |        |  |
|-----------------------------------------------------------------------------------------|--------|--|
| Expected Total: 6000.01 Actual Total: 6000.01 All items needing editing have been compl | pleted |  |

4. Enter the new amount in the *Amount* field.

| II <sup>II</sup> 33386748 | 011000112 | <sup>µ∎</sup> 000005089012345678 <sup>µ∎</sup> |   | 6000.01 |
|---------------------------|-----------|------------------------------------------------|---|---------|
| Aux On Us                 | Routing   | On Us                                          | - | Amount  |

5. Click Save.

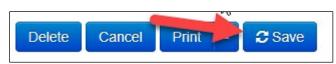

### **Deleting an Item**

1. Click Batch Edit.

| Ho | ome | Scan | Batch Edit | Make Deposit | View Deposits | Search | View Messages | Reports |
|----|-----|------|------------|--------------|---------------|--------|---------------|---------|
|    |     |      |            |              |               |        |               |         |

2. Select an item from the item list at the right of the page.

| 08/01/2018 11:25 AM Batch Number 229 - Terri Lynch - 1234                                                                                                    |     |                                              |           |
|----------------------------------------------------------------------------------------------------|-----|----------------------------------------------|-----------|
| Expected Total: 6000.01 Actual Total: 6000.01 All items needing editing have been completed                                                                                  |     |                                              |           |
| Front Back                                                                                                    | Seq | Codeline                                     | Amount    |
| CHECK STANDARDIZATION                                                                                                    | 1   | /33386748/<br>:011000112:000005089012345678/ | ▲ 6000.01 |
| SIZZZONE<br>SIZZZZONE<br>SIZZZZZNA<br>SIZZZZZNA<br>SIZZZZZNA<br>SIZZZZZZZZZZZZZZZZZZZZZZZZZZZZZZZZZZZZ                                                                       | /   |                                              |           |
| ll <sup>∎</sup> [333867-]ll <sup>∎</sup> ]l <sup>∎</sup> [011000112]l <sup>∎</sup> ]l <sup>∎</sup> [0000050890123]l <sup>∎</sup> [6000.01]<br>Aux On Us Routing On Us Amount |     |                                              |           |
| Customer No TML 5102018                                                                                                    |     |                                              |           |
| Invoice No                                                                                                    |     |                                              |           |
| Invoice Number                                                                                                    |     |                                              |           |
| Unit Number                                                                                                    |     |                                              |           |
| Delete Cancel Print A 2 Save                                                                                                    |     |                                              |           |

**3.** Click **OK** on the confirmation dialog box.

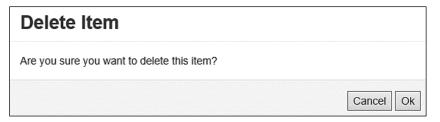

### **Deleting a Batch**

1. Select **Delete Batch** from the **Tools** drop-down menu.

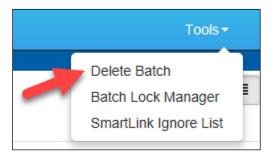

2. The *Delete Batches* window appears. Check the box beside all batches you wish to delete, and then choose **Delete Selected**.

| Del | ete Batche | S         |                |  |
|-----|------------|-----------|----------------|--|
|     | Date       | Batch No. | Scanned By     |  |
|     | 08/01/2018 | 229       | Terri Lynch    |  |
|     | 08/01/2018 | 228       | Terri Lynch    |  |
|     | 08/01/2018 | 227       | Terri Lynch    |  |
|     | 07/26/2018 | 226       | Tim Anstead Jr |  |
|     | 07/26/2018 | 224       | Tim Anstead Jr |  |
|     | 07/26/2018 | 223       | Tim Anstead Jr |  |
|     | 07/26/2018 | 222       | Tim Anstead Jr |  |
|     | 07/18/2018 | 221       | Bob Chin       |  |
|     | 07/12/2018 | 219       | Bob Chin       |  |
|     | 07/12/2018 | 216       | Terri Lynch    |  |

#### 3. Click OK.

| Confirm Delete                                        |        |    |
|-------------------------------------------------------|--------|----|
| Are you sure you want to delete the selected record(s | 5)?    |    |
| 3                                                     | Cancel | ок |

### Duplicate Checks Warning Message

If a check has been scanned twice within the past 75 days, a duplicate check warning will display on the top left corner of the *Batch Edit* page. Duplicates will not prevent you from making the deposit.

### **Submitting a Deposit**

Once the *All batch items have been edited and the batch is ready for deposit* message displays on the *Batch Edit* page, you are ready to submit your deposit.

1. Click the **Make Deposit** option at the top of the page. A list of open batches that have not yet been submitted appears.

| Home | Scan | Batch Edit | Make Deposit | View Deposits | Search | View Messages | Reports |
|------|------|------------|--------------|---------------|--------|---------------|---------|
|      |      |            |              |               |        |               |         |
|      |      |            |              |               |        |               |         |

2. Select the check box next to the deposit(s) that you are ready to submit.

| Bank's Current Time:<br>st 1st 2018, 12:33:32 pm                                                                                       | Accounts                                                         |
|----------------------------------------------------------------------------------------------------|------------------------------------------------------------------|
| Batches Available for Deposit                                                                                                    | Select Deposit Account 🗸                                         |
| 2018-08-01T11:25:48 - 229<br>Batch Description:1234<br>Total Amount: 6000.01<br>Ilem Count: 1<br>Scanned By: Terri Lynch<br>View Items | Unallocated Total: 0.00<br>Deposit Total: 0.00<br>✓ Make Deposit |
| 2018-08-01T11:21:51 - 228<br>Batch Description 123<br>Total Amount: 33.33<br>Item Count: 3<br>Scanned By: Terri Lynch<br>View Items    |                                                                  |
|                                                                                                    | 6                                                                |

**3.** If necessary, select the account location to send the deposit from the **Select Deposit Account** drop-down menu.

| 2016-08-01T1125-08-229     Unallocated Total: 0.0       Batch Description:1234     Deposit Total: 0.0       Item Count: 1     Scanned By: Terri Lynch       View Items     ✓ Make Deposit                                                                                    | gust 1st 2018, 12:33:32 pm    | Accounts               | ~                      |
|----------------------------------------------------------------------------------------------------|-------------------------------|------------------------|------------------------|
| Batch Description:1234<br>Total Amount: 600.01<br>ttem Count: 1<br>Scanned By: Terri Lynch<br>View Items<br>2018-08-01T11:21:51 - 228<br>Batch Description:123<br>Total Amount: 33.33<br>Item Count: 1<br>Scanned By: Terri Lynch                                            | Batches Available for Deposit | Select Deposit Account | ~                      |
| Total Amount: 6000.01       Deposit Total: 0.01         item Count: 1       Scaned By: Terri Lynch         2018-08-01T11:21:51 - 228       Batch Description:123         Total Amount: 33.33       Item Count: 1         Scaned By: Terri Lynch       Scaned By: Terri Lynch |                               |                        | Unallocated Total: 0.0 |
| Item Count: 1<br>Scanned By: Terri Lynch<br>2018-08-01T11:21:51 - 228<br>Batch Description:123<br>Total Amount: 33.33<br>Item Count: 1<br>Scanned By: Terri Lynch                                                                                                    |                               |                        | Deposit Total: 0.0     |
| View Items           2018-08-01711:21:51 - 228           Batch Description:123           Total Amount: 33.33           Item Count: 1           Scanned By: Terri Lynch                                                                                                    |                               |                        |                        |
| Batch Description:123<br>Total Amount: 33.33<br>Item Count: 1<br>Scanned By: Terri Lynch                                                                                                    |                               |                        | ✓ Make Deposit         |
| Total Amount: 33.33<br>Item Count: 1<br>Scanned By: Terri Lynch                                                                                                    | 2018-08-01T11:21:51 - 228     |                        |                        |
| Item Count: 1<br>Scanned By: Terri Lynch                                                                                                    |                               |                        |                        |
|                                                                                                    |                               |                        |                        |
| View Items                                                                                                    |                               |                        |                        |
|                                                                                                    | View Items                    |                        |                        |
|                                                                                                    |                               |                        |                        |
|                                                                                                    |                               |                        |                        |
|                                                                                                    |                               |                        | $\triangleright$       |
| 4                                                                                                    |                               |                        |                        |

**PLEASE NOTE:** Batches can only be submitted by one account location at a time. To submit a deposit to a different location other than the one selected, you must first finish your current deposit submission.

| Your Bank's Current Time:<br>August 1st 2018, 12:33:32 pm        | Accounts               |
|------------------------------------------------------------------|------------------------|
| Batches Available for Deposit                                    | Select Deposit Account |
| D 2018-08-01T11:25:48 - 229                                      | Unallocated Total: 0.  |
| Batch Description:1234<br>Total Amount: 6000.01<br>Item Count: 1 | Deposit Total: 0.      |
| Scanned By: Terri Lynch<br>View Items                            | ✓ Make Depos           |
| 2018-08-01T11:21:51 - 228<br>Batch Description:123               |                        |
| Total Amount: 33.33<br>Item Count: 1                             |                        |
| Scanned By: Terri Lynch<br>View Items                            |                        |
|                                                                  |                        |
|                                                                  |                        |
|                                                                  | 3                      |
|                                                                  | *0                     |

4. Click Make Deposit to submit your batch(es).

**5.** As shown below, a deposit confirmation message appears stating that the deposit was successful, with a receipt number. Click **OK**.

| Deposit Co          | mpleted       | ×           |
|---------------------|---------------|-------------|
| Deposit Confirmatio | n No: 7390223 |             |
| Total Items:        | 1             |             |
| Total Amount:       | 33.33         |             |
| 6                   |               |             |
| Deposit Report      |               | <b>√</b> OK |
| Deposit Report With | Images        |             |
|                     | -             |             |

6. The batch(es) you submitted are removed from the *Make Deposit* page, since they are no longer open. To see the status of the submitted deposit(s), click **Home**.

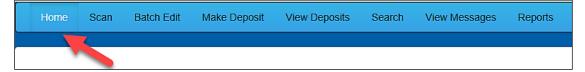

7. Submitted deposits are listed under the *Recent Deposits* section.

|                                                               |                      | Refresh |
|---------------------------------------------------------------|----------------------|---------|
| Messages:                                                     |                      |         |
| You have new messages - click here to view them               |                      |         |
| Batches ready for deposit:                                    |                      |         |
| Date: 08/01/2018 11:25 AM Batch Number: 229 - 1234 - Terri Ly | nch                  |         |
| Recent deposits:                                              |                      |         |
| 08/01/2018 12:36 PM - Deposit Receipt: 7390223 - \$33.33      | <b>X ProfitStars</b> | ^       |
| 07/26/2018 12:23 PM - Deposit Receipt: 7354667 - \$1.00       |                      |         |
| 07/12/2018 03:28 PM - Deposit Receipt: 7276936 - \$300.00     |                      |         |
| 07/12/2018 11:14 ΔM - Denosit Receint: 7273220 - \$0.00       |                      | ~       |
|                                                               |                      |         |
|                                                               |                      |         |
|                                                               |                      |         |
|                                                               |                      |         |
|                                                               | 5                    |         |
|                                                               | ч <del>а</del>       |         |
|                                                               |                      |         |
|                                                               |                      |         |

**PLEASE NOTE:** Any batches that have been saved and edited, but not submitted, will appear under the *Batches Ready For Deposit* section.

# Reporting

Although both the Remote Deposit Now window and the system application have reporting capabilities detailed in this document, the application reporting tools are recommended for viewing items that have been submitted for deposit.

#### Viewing Deposits

1. Click the **View Deposits** link to view batch/item information.

| Home | Scan | Batch Edit | Make Deposit | View Deposits | Search | View Messages | Reports |
|------|------|------------|--------------|---------------|--------|---------------|---------|
|      |      |            |              |               |        |               |         |

2. A list of deposits appears. To narrow your list of deposits, select a **Start Date** and **End Date** at the top of the page.

| Home Scan Batcl                                                                       | h Edit Make | Deposit View                 | Deposits | Search V                                           | iew Messages        | Reports                 |              |                                                   | Tools -    |
|---------------------------------------------------------------------------------------|-------------|------------------------------|----------|----------------------------------------------------|---------------------|-------------------------|--------------|---------------------------------------------------|------------|
|                                                                                       |             |                              |          |                                                    |                     |                         |              |                                                   |            |
| Start Date: 6/1/2018 Deposits                                                         | End D       | ate: 8/01/2018<br>Front Back |          | Print -                                            | 8                   |                         |              |                                                   |            |
| 07/00/0040 000                                                                        | ^           |                              | [        |                                                    | w33000.00 - 462.004 | OTHER RESIDENCE ADDRESS | n 7-15 01-10 |                                                   |            |
| 07/26/2018 2:23 pm<br>Total Amount: 1.00<br>Item Count: 1<br>Deposit Receipt# 7354667 |             |                              |          | LETH KENDER<br>0 MAIN ST. ATCOD<br>4LLAS, TX 75207 | CHANT DEMO TE       |                         |              | 12/1/2008<br>\$ * * <b>2</b> 00 <b>2</b> 00 * * 1 |            |
| 07/12/2018 03:28 pm                                                                   |             |                              |          | DER OF                                             |                     |                         | ]            |                                                   |            |
| Total Amount: 300.00<br>Item Count: 1<br>Deposit Receipt# 7276936                     |             |                              |          | m                                                  | Dollars And         | 2010 CENTS              |              | DOLLARS                                           |            |
| 07/12/2018 11:14 am<br>Total Amount: 0 00                                             |             |                              | ME       |                                                    | 2143214# 2221       |                         | SIGNATURE R  | EQUIRED                                           |            |
| Item Count: 0<br>Deposit Receipt# 7273220                                             |             |                              |          |                                                    |                     |                         |              |                                                   |            |
| 07/12/2018 11:08 am                                                                   |             |                              |          |                                                    |                     |                         |              |                                                   |            |
| Total Amount: 6000.01                                                                 |             |                              |          |                                                    |                     |                         |              |                                                   |            |
| Item Count: 1                                                                         |             | Batch No                     | Seq      | Routing                                            | Acct No             | Check No                | Amount       | Customer No                                       | Invoice No |
| Deposit Receipt# 7273160                                                              | ~           | 225                          | 1        | 122037760                                          | 32143214            | 2222                    | 1.00         |                                                   |            |
| Account Allocation                                                                    |             |                              |          |                                                    |                     |                         |              |                                                   |            |
| RDN HTML. 1234                                                                        | 1.00        |                              |          |                                                    |                     |                         |              |                                                   |            |

**3.** At the top of the page, select **C Refresh** to view the deposit(s) within the date range.

4. Selecting **Front** and **Back** allows you to view the front and back side of a check image.

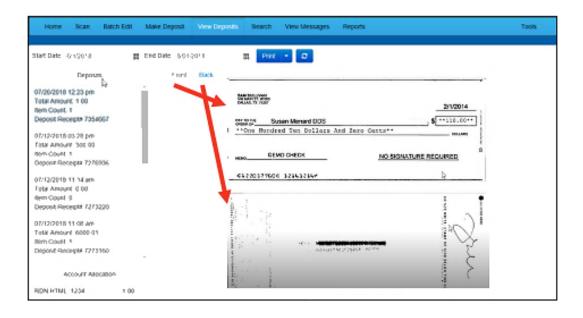

#### Printing Images of Items

1. From the *View Deposits* page, highlight which deposit to view from the left column. The item(s) for that deposit appear.

| Deposits                                                                                  |   |
|-------------------------------------------------------------------------------------------|---|
| 07/26/2018 12:23 pm<br>Total Amount: 1.00<br>Item Count: 1<br>Deposit Receipt# 7354667    | ^ |
| 07/12/2018 03:28 pm<br>Total Amount: 300.00<br>Item Count: 1<br>Deposit Receipt# 7276936  |   |
| 07/12/2018 11:14 am<br>Total Amount: 0.00<br>Item Count: 0<br>Deposit Receipt# 7273220    |   |
| 07/12/2018 11:08 am<br>Total Amount: 6000.01<br>Item Count: 1<br>Deposit Receipt# 7273160 | ~ |

- 2. At the top of the page, select one of several options for printing.
- Select **Print** to print the front and back of the check currently highlighted.
- Select the drop-down menu next to *Print* and click **Print All** to print the front and back images of all the items in the deposit.
- Select the drop-down menu next to *Print* and click **Print All Fronts Only** to print only the front images of all the items in the deposit.

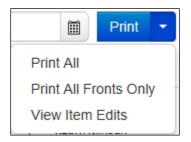

**3.** From the **Print** option at the top of the page, select the drop-down menu next to *Print* and click **View Item Edits** to see which user(s) have edited transaction amounts for the deposit in the Remote Deposit Now application.

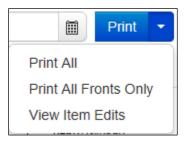

**4.** A list of edits made to the transaction will display, along with the *Date, User* who edited the transaction, the name of the field (*Field Name*) that was altered in the transaction, the *Before Value* of the field, and the *After Value* of the field.

#### Searching for an Item

**1.** To look for a specific item in the Remote Deposit Now application, select **Search** from the top of the page (shown below).

| Home | Scan | Batch Edit | Make Deposit | View Deposits | Search | View Messages | Reports |
|------|------|------------|--------------|---------------|--------|---------------|---------|
|      |      |            |              |               |        |               |         |

2. To search for specific item, complete the search criteria fields displayed. For a range of items between certain dates, complete only the **Start Date** and **Stop Date** fields.

| Start Date:           | 8/01/2018  | Front | Back       |           |        |               |            |              |                      |
|-----------------------|------------|-------|------------|-----------|--------|---------------|------------|--------------|----------------------|
| Stop Date:            | 8/01/2018  |       |            |           |        |               |            |              |                      |
| Batch Number:         |            |       |            |           |        |               |            |              |                      |
| Check Number:         | to         |       |            |           |        |               |            |              |                      |
| Routing Number:       |            |       |            |           |        |               |            |              |                      |
| Check Acct<br>Number: |            |       |            |           |        |               |            |              |                      |
| Amount                | 0.00       |       |            |           |        |               |            |              |                      |
| Customer Acct No:     |            |       |            |           |        |               |            |              |                      |
| Invoice No            |            |       |            |           |        |               |            |              |                      |
| Invoice Number        |            | Sea   | Batch Nox  | Check No. | Amount | Cust Acct No. | Invoice No | Deposit Date | Deposit Confirm Code |
| Unit Number           |            | Jeq   | Batch No V | CHECK NO  | Amount | Cust Acct No  | invoice No | Deposit Date | Deposit Commin Code  |
|                       |            |       |            |           |        |               |            |              |                      |
|                       |            |       |            |           |        |               |            |              |                      |
| Reset Print           | • C Search |       |            |           |        |               |            | ↓<br>↓       |                      |
| Pilli                 | - Joseful  |       |            |           |        |               |            |              |                      |

3. Select the **Search** link from the bottom of the page.

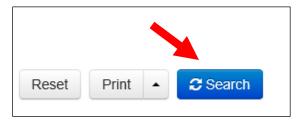

**4.** The search results appear. Select an item to print or hold the **Shift** key on your keyboard to highlight multiple items in the list.

| Start Date:       | 6/1/2018                   | Front | Back       |                          |         |              |              |              |               |          |
|-------------------|----------------------------|-------|------------|--------------------------|---------|--------------|--------------|--------------|---------------|----------|
| Stop Date:        | 8/01/2018                  |       |            | K. LABBE<br>MUIR TERRAC  | E       |              |              |              | 1562          |          |
| Batch Number:     |                            |       |            | TLLE, MO 7746<br>65-1155 | 50-5586 | C            | DATE6/22/201 | .8           |               |          |
| Check Number:     | to                         |       | PAY TO TH  |                          | _       |              |              | 6            | 8.35          |          |
| Routing Number:   |                            |       | ORDER OF   |                          |         |              |              |              |               |          |
| Check Acct        |                            |       | On Us Iter |                          |         |              |              | DO           | LARS          |          |
| Number:           |                            |       |            |                          | NON     | NEGOTI       | ABLE         |              |               |          |
| Amount            | 0.00                       |       |            |                          | -       |              |              |              |               |          |
| Customer Acct No: |                            |       |            | 2011111                  | 1 21    | 01566        | 572097*      | 1562         |               |          |
| Invoice No        |                            |       |            |                          |         |              |              |              |               |          |
| Invoice Number    |                            | Seq   | Batch Nov  | Check No                 | Amount  | Cust Acct No | Invoice No   | Deposit Date | Deposit Confi | irm Code |
| Unit Number       |                            |       |            | 1562                     |         |              |              | -            | •             |          |
|                   |                            | 1     | 203        | 1562                     | 88.35   |              |              | 2018-06-24   | 7163170       |          |
|                   |                            | 2     | 203        | 2897                     | 30.03   |              |              | 2018-06-24   | 7163170       |          |
|                   |                            | 3     | 203        | 2779                     | 63.48   |              |              | 2018-06-24   | 7163170       |          |
| Reset Print       | <ul> <li>Search</li> </ul> | 4     | 203        | 122                      | 62.16   |              |              | 2018-06-24   | 7163170       |          |
|                   |                            | 5     | 203        | 1723                     | 37.14   |              |              | 2018-06-24   | 7163170       | ~        |

5. Select **Print** to print the front and back of a highlighted item. To print items, select the menu next to *Print* and then select **Print All**. Select **Print All Fronts Only** to print the front images of all items in the list.

| Print All    |           |          |  |
|--------------|-----------|----------|--|
| Print All Fi | ronts Onl | y        |  |
| View Item    | Edits     |          |  |
| Reset        | Print     | C Search |  |

**PLEASE NOTE:** Any items that are voided in the application will not show in the Remote Deposit Now application.

# **Application Reporting**

#### **Transaction Status Summary**

Once at the Dashboard after logging in you can locate The *Transaction Status Summary. Here you will find* the total number of items and dollar amounts of all Check21 debits/credits, refunds, returns, and collection items for all locations being processed by a customer. This covers a rolling 60-day period and is broken down by a transaction's current status within the system.

| Current Transactio                                | on Summary |                              | Ð                     |
|---------------------------------------------------|------------|------------------------------|-----------------------|
| This is a summary repo<br>are displayed in Centra |            | urrently in the system as of | 09/09/2016. All times |
| Status                                            | Items      | Debits                       | Credits               |
| Approved                                          |            |                              |                       |
| Processed                                         |            |                              |                       |
| Collected *                                       |            |                              |                       |
| Awaiting Capture                                  |            |                              |                       |
| Awaiting Approval                                 |            |                              |                       |
| Declined                                          |            |                              |                       |
| Voided                                            |            |                              |                       |
| Error                                             |            |                              |                       |
| In Collection *                                   |            |                              |                       |
| Other ACH Returns *                               |            |                              |                       |
| Unauthorized *                                    |            |                              |                       |
| Uncollected NSF *                                 |            |                              |                       |
| Suspended                                         |            |                              |                       |
| Disputed *                                        |            |                              |                       |
| Invalid / Closed Account                          | *          |                              |                       |
| Resolved                                          |            |                              |                       |
| Other Check21 Returns                             |            |                              |                       |

Status with \* represents Affiliated Bank not utilizing through Remote Deposit Now.

Quickly identify any unusual activity regarding your transactions with any of the following status types:

- Approved
- Processed
- Collected\*
- Awaiting Capture
- Awaiting Approval
- Declined
- Voided
- Error
- In Collection\*
- Other ACH Returns\*
- Unauthorized\*
- Uncollected NSF\*
- Suspended (requires financial institution's action to approve or void)
- Disputed\*
- Invalid / Closed Account\*
- Resolved
- Other Check21 Returns

#### **Transaction Statuses and Definitions**

Approved - The transaction has been verified and will be processed at the designated cut-off time.

**Awaiting Approval** - The transaction has been verified, but the amount of the transaction exceeded the *Dual Authorization* limit of the user who created it. An authorized approver must review and then either approve or void the transaction.

Awaiting Capture - Status for credit card transactions only.

**Collected\*** - (*ACH Only*) The transaction, originally returned NSF, has been re-presented to the Fed by ProfitStars, and funds were recovered.

**Declined** - The transaction has been declined by the EPS system and will not be processed. The transaction exceeded either *Dual Authorization* limits or *Velocity* limits.

**Disputed\*** - (*ACH Only*) The transaction was returned to ProfitStars by the Fed because the account holder at the receiving financial institution has disputed its validity. The transaction will be charged back (reversed).

#### Error - An internal error has occurred within the EPS system. Contact your first line of support.

**In Collection\*** - (*ACH Only*) The transaction, returned NSF, is in the process of being re-presented to the Fed by ProfitStars.

**Invalid/Closed Account\*** - (*ACH Only*) The transaction was returned to ProfitStars by the Fed because the account number at the receiving financial institution was invalid or because the account was closed.

**Other ACH Returns\*** - The ACH transaction has been returned by the Fed. The transaction will be charged back.

**Other Check 21 Returns** - The Check21 transaction has been returned by the Fed. The transaction will be charged back.

**Processed** - The transaction has been transmitted to the appropriate network Check 21. Changes can no longer be made, and the transaction can no longer be voided.

**Resolved** - The transaction has been moved into a *Resolved* status by a user to indicate that no further action related to the transaction is required. Transactions can be moved into a *Resolved* status from a status of *Declined, Voided, Invalid/Closed Account, Disputed, Uncollected NSF, Error,* or *In Research*.

Suspended - The transaction has been verified, but it has exceeded Velocity limits.

**Unauthorized** - This includes the total number of transactions and total amount that have been returned with one of five Unauthorized Return Reason Codes (R05, R07, R10, R29, R51).

Note: These R codes are no longer included in the *Disputed* status totals.

**Uncollected NSF\*** - (*ACH Only*) The transaction was returned to ProfitStars NSF by the Fed, and funds could not be recovered.

**Voided -** The transaction has been voided and will not be processed. A transaction may not be voided once the item is in the *Processed* status.

#### Transaction Status Report

A *Transaction Status* report is a pre-defined report listing all transactions within a specific status. It automatically generates when you click a status link from the *Current Transaction Summary*. For example, select **Approved**.

The list will contain items that have been processed within the last 60 days and will give you access to individual transaction information. The report can be printed or saved (exported) into a Microsoft<sup>®</sup> Office Excel<sup>®</sup> spreadsheet (.xlsx), a tab-delimited file (.tsv), or a comma-delimited file (.csv).

| Current Transaction                                       | Summary              |                           | Ð                        |
|-----------------------------------------------------------|----------------------|---------------------------|--------------------------|
| This is a summary report o<br>are displayed in Central Ti | f all transactions o | urrently in the system as | of 09/09/2016. All times |
| Status                                                    | Items                | Debits                    | Credits                  |
| Approved                                                  | -                    |                           |                          |
| Processed                                                 |                      |                           |                          |
| Collected                                                 |                      |                           |                          |
| Awaiting Capture                                          |                      |                           |                          |
| Awaiting Approval                                         |                      |                           |                          |
| Declined                                                  |                      |                           |                          |
| Voided                                                    |                      |                           |                          |
| Error                                                     |                      |                           |                          |
| In Collection                                             |                      |                           |                          |
| Other ACH Returns                                         |                      |                           |                          |
| Unauthorized                                              |                      |                           |                          |
| Uncollected NSF                                           |                      |                           |                          |
| Suspended                                                 |                      |                           |                          |
| Disputed                                                  |                      |                           |                          |
| Invalid / Closed Account                                  |                      |                           |                          |
| Resolved                                                  |                      |                           |                          |
| Other Check21 Returns                                     |                      |                           |                          |

1. A list of the first 25 (default value) transactions are displayed, although you may navigate through pages of results to locate more transactions. To view details for a transaction, select the **View** link in the column to the far left of that transaction.

| Tran | sactions matching your q               | -                  | Share to All Users           | Save to My Reports |
|------|----------------------------------------|--------------------|------------------------------|--------------------|
|      | iying Page 1 of 1<br>ords 1 - 18 of 18 |                    | ٣                            | 2 **               |
| View | Transaction Date                       | Status             | Payment Type                 | Name On Account    |
|      | 12/18/2015 10:24:26 AM CT              | Approved           | Checking                     | *                  |
|      | 12/18/2015 10:42:20 AM CT              | Approved           | Checking                     | lma Tester         |
|      | 12/28/2015 2:10:12 PM CT               | Approved           | Checking                     |                    |
|      | 12/30/2015 10:50:00 AM CT              | Approved           | Checking                     | James Jones        |
|      | 12/30/2015 10:50:00 AM CT              | Approved           | Checking                     | James Jones        |
|      |                                        | Total Debit Count  | 13 Total Credit Coun         | t 5                |
|      |                                        | Total Debit Amount | \$6,177.50 Total Credit Amou | unt \$73.00        |

2. The *Transaction Details* page appears, including the **Show Events** and **Show Audit History** options.

| Reports / Result   | ts / Transaction Information |                       |                      |                    |                    |
|--------------------|------------------------------|-----------------------|----------------------|--------------------|--------------------|
| Transaction        | Details                      |                       | Actions ~            | Show Events        | Hide Events        |
| Customer<br>(ID):  |                              | Receipt<br>Code:      |                      | Show Audit History | Hide Audit History |
| Effective<br>Date: | Monday, December 21, 2015    | Tran Data 2:          |                      |                    |                    |
| Auth Only:         | \$1.00                       | Tran Data 3:          |                      |                    |                    |
| Payment<br>Method: | ACH                          | Reference<br>Number:  | T:4ZP5PPFFA1         |                    |                    |
| From               | <b>Charling</b>              | Payment<br>Origin:    | Signature Original   |                    |                    |
| Туре:              | Checking                     | Settlement<br>Status: | No Settlement Needed |                    |                    |

#### Editing a Transaction

Transactions may be edited by their effective date and/or amounts or voided until they are processed. Once processed at the designated cut-off time, transactions will be deposited as entered. Any edits performed after file transmission will not be reflected in the file *View, Audit History, or Event History.* 

- **1.** Log in, and then select a status from the *Current Transaction Summary*. For example, click the **Approved** status link.
- 2. Select the View link next to the transaction you would like to edit.
- **3.** The *Transaction Details* page appears. To edit the amount, select **Edit** next to the *Sale* field.

| Reports / Results     | / Transaction Information |                                                  |             |                    |                    |
|-----------------------|---------------------------|--------------------------------------------------|-------------|--------------------|--------------------|
| Transaction De        | etails                    |                                                  | Actions 🗸 🖨 | Show Events        | Hide Events        |
| 🚨 Customer (ID):      | Jones, James (99007789)   | Transaction<br>data 1                            |             | Show Audit History | Hide Audit History |
| 🖋 Effective Date:     | Tuesday, January 05, 2016 | Displayed<br>Label Text                          | 6           |                    |                    |
| 🖋 Sale:               | \$17.00                   | Field:                                           |             |                    |                    |
| Payment<br>Method:    | ACH                       | Transaction<br>data 2<br>Displayed               | 7           |                    |                    |
| From Account<br>Type: | Checking                  | Label Text<br>Field:                             |             |                    |                    |
| Account<br>Number:    | 122037760 / 4560646556    | transaction<br>data 3<br>Displayed<br>Label Text | 8           |                    |                    |
| To Location:          | Corporate Office          | Field:                                           |             |                    |                    |

**4.** The **Sale** amount will become a workable field where you can enter a new amount. Enter a new amount and a reason for changing the amount. Select the green check when finished.

| Transaction Details |                           |  |  |  |  |
|---------------------|---------------------------|--|--|--|--|
| 💄 Customer (ID):    | Jones, James (99007789)   |  |  |  |  |
| 🖋 Effective Date:   | Tuesday, January 05, 2016 |  |  |  |  |
| \$ 17.00            | Reason Reason             |  |  |  |  |
| ×                   | <b></b>                   |  |  |  |  |

**5.** To change the date the transaction will be processed, click **Edit** next to the *Effective Date* field. Enter the date from the calendar option. Enter a **Reason** for the change and select the green check when finished.

| Transaction Details |                                                     |        |        |  |  |  |  |
|---------------------|-----------------------------------------------------|--------|--------|--|--|--|--|
| 💄 Cus               | <b>&amp; Customer (ID):</b> Jones, James (99007789) |        |        |  |  |  |  |
| <b>#</b>            | 01/05/2016                                          | Reason | Reason |  |  |  |  |
| ~                   | ×                                                   |        |        |  |  |  |  |

#### Voiding a Transaction

- 1. Log in and then select a status from the *Current Transaction Summary* that has not yet been processed. For example, click the **Approved** status link.
- 2. A report of approved transactions appears. Select the **View** link next to the transaction you would like to void.
- 3. The *Transaction Details* page appears. Click Actions then Void.

| Reports / Results / Transaction Information |                           |                            |      |  |  |  |  |  |
|---------------------------------------------|---------------------------|----------------------------|------|--|--|--|--|--|
| Transaction Details Actions                 |                           |                            |      |  |  |  |  |  |
| 🛔 Customer (ID):                            | Jones, James (99007789)   | Mark this transaction void |      |  |  |  |  |  |
| 🖋 Effective Date:                           | Tuesday, January 05, 2016 |                            | Void |  |  |  |  |  |
| 🖋 Sale:                                     | \$17.00                   | - Field.                   |      |  |  |  |  |  |

**4.** The system will ask you to confirm voiding the transaction. Click **Void**. The transaction will be voided and appear as a *Voided* status on the *Current Transaction Summary* page until it is resolved (see next section).

| Confirm Void                                                                                 |             |           |
|----------------------------------------------------------------------------------------------|-------------|-----------|
| Are you sure you want to void the transaction with Reference Number action cannot be undone. | - T:QNFR6CH | FF1? This |
|                                                                                              | Cancel      | Void      |

#### Resolving a Transaction

Resolving a transaction means indicating a reason why the transaction was voided for communication and auditing purposes. Once a transaction has been voided, it will appear in the *Voided* status, where you can opt to resolve the transaction.

1. Log in to the application and then select the **Voided** status from the *Current Transaction Summary* on the *Dashboard* page of the application.

| Current Transactio                                  | n Summary |                           | Ð                        |
|-----------------------------------------------------|-----------|---------------------------|--------------------------|
| This is a summary repor<br>are displayed in Central |           | urrently in the system as | of 09/09/2016. All times |
| Status                                              | Items     | Debits                    | Credits                  |
| Approved                                            |           |                           |                          |
| Processed                                           |           |                           |                          |
| Collected                                           |           |                           |                          |
| Awaiting Capture                                    |           |                           |                          |
| Awaiting Approval                                   |           |                           |                          |
| Declined                                            |           |                           |                          |
| Voided                                              |           |                           |                          |
| Error                                               |           |                           |                          |
| In Collection                                       |           |                           |                          |
| Other ACH Returns                                   |           |                           |                          |
| Unauthorized                                        |           |                           |                          |
| Uncollected NSF                                     |           |                           |                          |
| Suspended                                           |           |                           |                          |
| Disputed                                            |           |                           |                          |
| Invalid / Closed Account                            |           |                           |                          |
| Resolved                                            |           |                           |                          |
| Other Check21 Returns                               |           |                           |                          |

2. Click View for the transaction you wish to resolve, as shown below.

| Tran | sactions matching your qu             | uery<br>Title | Share to All Users<br>Transaction Voided | Save to My Reports |
|------|---------------------------------------|---------------|------------------------------------------|--------------------|
|      | ying Page 1 of 1<br>ords 1 - 21 of 21 |               |                                          | r 🖌 🛓              |
| View | Transaction Date                      | Status        | Payment Type                             | Name On Account    |
|      | 11/16/2015 9:20:29 AM CT              | Voided        | Checking                                 |                    |
|      | 11/16/2015 2:50:28 PM CT              | Voided        | Checking                                 | Ben Jerry          |
|      | 11/16/2015 2:57:59 PM CT              | Voided        | Checking                                 | Ben Jerry          |

**3.** From the *Transaction Details* page, click **Actions**. Enter a reason for resolving the transaction. For example, the transaction was deposited in the wrong account. Select **Resolve**. The transaction will now appear under the *Resolved* status in the *Current Transaction Summary*.

| Reports / Results / Transaction Information |                            |                          |             |  |  |  |  |  |
|---------------------------------------------|----------------------------|--------------------------|-------------|--|--|--|--|--|
| Transaction De                              | etails                     |                          | Actions 🗸 🖨 |  |  |  |  |  |
| Customer (ID):                              |                            | Resolve this transaction |             |  |  |  |  |  |
| Effective Date:                             | Tuesday, November 17, 2015 | Reason                   |             |  |  |  |  |  |
| Auth Only:                                  | \$2.50                     | R                        | tesolve     |  |  |  |  |  |
| Payment<br>Method:                          | АСН                        | Loan Number:             |             |  |  |  |  |  |

### **The Reports Page**

The *Reports* tab grants you access to several reports available to run.

 Standard Reports – Provides a list of reports with pre-set filters to show specific items. For example, the Show Items Detected as Duplicate Transactions option generates information about all the transactions that have been flagged as duplicate items in any number of deposits.

**PLEASE NOTE**: The pre-set filters can be customized to fit your needs for any Standard Report.

- **My Reports** Allows you to customize a report based on your informational needs. You may save this report as a template for future use, and it will be available only to your profile as a user.
- Shared Reports Allows you to customize a report and save it as a template available for other users to access and use. Only the person who created this report template can delete it.
- Credits and Debits to Your Merchant Settlement Account Identifies deposits made within a date range and displays individual transaction amounts making up the deposit, with details of each transaction.

### **Using the Report Builder Utility**

The report builder utility can be used to create one-time queries and custom recurring daily, weekly, and monthly reports for bookkeeping, historical research, and problem solving.

There are two options when creating a customized report: **New Report** and **New Shared Report**. While both are customizable, the shared report is available to other users who have access to the system. Other users will be able to pull the shared report and use its settings to generate information. Only the user who created the shared report can delete it.

1. Log in to the application, and then select **Reports** from the left main menu.

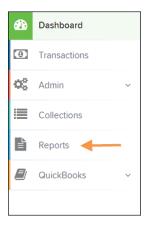

2. Click New Report or New Shared Report, if it will be available to others.

| My Reports               |                  |                       | -      | * | Remote Deposit Complete Reports -                                          |
|--------------------------|------------------|-----------------------|--------|---|----------------------------------------------------------------------------|
|                          |                  |                       |        |   | Deposit Results                                                            |
| No Records to display.   |                  |                       |        |   | Standard Report –                                                          |
|                          |                  |                       |        |   | Show Items that Returned NSF Today                                         |
| Shared Reports           | Shared Reports - |                       |        |   | Show Items that Returned Bad Account Today                                 |
| Report Name              | Owner            | Report Type           | Delete |   | Show Items that Charged Back Today                                         |
| BH 2008.08.21.1341       | Barb             | Transaction<br>Report |        |   | Show Items that Settled Today Show Items that Returned Other Check21 Today |
| bhemmitt2                | Barb             | Transaction<br>Report |        |   | Show Notice of Change Items                                                |
| Jennie's Report Test     | Jennie           | Transaction<br>Report |        |   | Show Items Detected as Duplicate Transactions                              |
| Jennie's Test Report #2  | Jennie           | Transaction<br>Report |        |   | Recurring Payment Report                                                   |
| Shared                   | Karthik          | Transaction           |        | - |                                                                            |
| + New Report + New Share | d Report         |                       |        |   | Show Recurring Payments That are Disabled                                  |

**3.** The *Report* page appears. In the top bar, enter a **Title** for the report. Fill in the report criteria in each of the four sections: *Report Type, Date Range, Advanced,* and *Report Column* headers.

| Reports / New Report                                        |                                 |                       |        |                     |                     |            |             |
|-------------------------------------------------------------|---------------------------------|-----------------------|--------|---------------------|---------------------|------------|-------------|
| Title                                                       | Save to My Reports              | Share to All Users    |        |                     |                     | F          | tun Reports |
| Report Type                                                 |                                 | Advanced              |        | Report Column Heade | ers 🔶               | -          |             |
| Transaction Report     Reports primarily based on           | a status, a category or type as | Location              | ~      |                     | View                | Prioritize | Freeze      |
| associated with transaction                                 |                                 | Air Eocations         |        | Transaction Date    |                     | •          | •           |
|                                                             |                                 |                       |        | Transaction Status  | <ul><li>✓</li></ul> | Ī          | •           |
| Historical Event Report                                     |                                 | Status                | Status |                     |                     | ••         | -           |
| Reports primarily based on<br>associated with a transaction |                                 | ALL                   | ~      | Name On Account     |                     |            |             |
|                                                             |                                 |                       |        | Transaction ID00    |                     |            |             |
|                                                             |                                 | Settlement Status     |        | Reference Number    |                     | ••         |             |
| Date Range 🛛 🔶 🗕 🛶 🛶 🛶 🛶 🛶                                  |                                 |                       |        | Customer Number     |                     | ••         |             |
|                                                             |                                 | ALL                   | Ň      | Operation Type      |                     |            |             |
| Date Type                                                   | Export Date Range               |                       |        | Location Name       | <ul><li>✓</li></ul> |            |             |
|                                                             | Today                           | Origin Of Transaction |        | Amount              | <ul><li>✓</li></ul> |            |             |
| Transactions Createc 💙                                      | Today 🗸                         | - ALL ×               |        | Account Number      |                     |            |             |
| Start Date                                                  | Start Time                      | - ALL -               |        | Auth Response       |                     |            |             |
|                                                             |                                 |                       |        | Check Number        |                     |            |             |
| Jan 14, 2016 🛗                                              | 12:00 AM ~                      | Originated As         |        | Customer Data 1     |                     | <b>•</b>   |             |
| End Date                                                    | End Time                        | ALL                   | ~      | Customer Data 2     |                     | •          |             |
|                                                             |                                 |                       |        | Customer Data 3     |                     | <b>v ^</b> |             |
| Jan 15, 2016 🛗                                              | 12:00 AM 🗸                      | A                     |        | Effective Date      |                     | <b>v ^</b> |             |
|                                                             |                                 | Amount Range          |        | Trans Data 1        |                     | •          |             |
|                                                             |                                 | \$ From \$ To         |        | Trans Data 2        |                     | <b>~</b> ^ |             |
|                                                             |                                 | 3 10                  |        | Trans Data 3        |                     | - <b>-</b> |             |

- **Report Type** Designate if your report will be a **Transaction Report** based upon the current status of a transaction, or a **Historical Event Report** based upon past events a transaction has been through in the system.
- Date Range In the *Date Type* field, select either **Transactions Created** or **Effective Dates** for the report, which will determine if the report displays transactions based upon the date, they were created versus the date they took effect.
  - Select a pre-specified date range using the **Export Date Range** option (ideal for recurring reports) or specify your own date range with the **Start Date** and **Start Time** and the **End Date** and **End Time** fields.

| Date Range             |                   |  |  |  |  |  |  |
|------------------------|-------------------|--|--|--|--|--|--|
| Date Type              | Export Date Range |  |  |  |  |  |  |
| Transactions Createc 💙 | Today ~           |  |  |  |  |  |  |
| Start Date             | Start Time        |  |  |  |  |  |  |
| Jan 14, 2016           | 12:00 AM ~        |  |  |  |  |  |  |
| End Date               | End Time          |  |  |  |  |  |  |
| Jan 15, 2016           | 12:00 AM ~        |  |  |  |  |  |  |
|                        |                   |  |  |  |  |  |  |
|                        |                   |  |  |  |  |  |  |

**PLEASE NOTE**: If you are creating a Historical Event Report, a custom date range will be unavailable.

- Advanced Filters section specify the Location and Status of the transaction you wish to have in your report.
  - **Settlement Status**: Whether a transaction has been deposited. Designate a single status or multiple statuses by selecting the appropriate check box(es).
  - **Origin of Transaction**: Determines how the transaction was received and will be coded. You may designate a single origin for the report or multiple origins by selecting the check box next to each option.
  - **Originated As**: Specifies how the transaction will be processed. You may designate a single type or multiple types.
  - **Account Type**: Determines the type of transaction the report will display. You can select a specific account type or select **ALL**.
  - **Operation**: This option specifies what process a transaction has been through. You may designate one process or select **ALL**.
  - Authority Response Code: This option represents the types of return responses that can be received for a transaction. Select a specific response code or select ALL.
  - **Amount Range**: The **From** and **To** options allow you to look for transactions with a specific amount or between amount values in decimal format (XX.XX).
- **Report Column Headers** This section allows you to organize how the report displays.
  - Select the View check box next to any fields to have them show on the report.
  - Under **Prioritize**, use the arrows to change the order in which information appears. For example, select the upward arrow to have a field listed before others, or the select the downward arrow to have other fields listed before it.
  - Use **Freeze** to lock fields when viewing a report. This will hold certain fields in view while you explore the rest of the report information.

| Report Column Heade | ers  |            |          |
|---------------------|------|------------|----------|
|                     | View | Prioritize | Freeze   |
| Transaction Date    |      | •          | <b>•</b> |
| Transaction Status  |      | •          | •        |
| Payment Type        |      | -          | •        |
| Name On Account     |      | <b>~</b>   |          |
| Transaction ID00    |      | <b>~</b>   |          |
| Reference Number    |      | <b>~</b>   |          |
| Customer Number     |      | <b>~</b>   |          |
| Operation Type      |      | •          |          |
| Location Name       |      | •          |          |
| Amount              |      | •          |          |

4. At this time, you may choose to select the Share to All Users check box if you want to have this report available for other users to view. If you selected New Shared Report previously, this box will already be selected.

Alternatively, you may wish to save the report for your own use later by selecting **Save to My Reports**. This option will both save the report and generate a report to view.

| Reports | / New Report          |                    |                    |             |
|---------|-----------------------|--------------------|--------------------|-------------|
| Title   | A sample report title | Save to My Reports | Share to All Users | Run Reports |

The report displays results.

- Use the filters to change the report and select **Run Reports** again, or you can print/export the report, as needed.
- Column headers in the report are selectable for organization. Select a column header to organize the report based on that column's information, in either ascending order (designated by an upward arrow) or descending order (designated by a downward arrow).
- Select **View** to the left of an item to view more details about the transaction.
- To change the report template, adjust the report filters as desired, and select **Save to My Reports**, which will save the filter options as a template for later use.

**PLEASE NOTE**: Be sure to select the **Share to All Users** check box if you wish to save the report for others to use.

#### Additional Reports

For information on additional available reports, please review the User Reports Handbook.